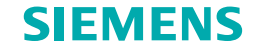

# **Protect your investment SINUMERIK 840D sl / SINUMERIK 828D**

**Step-by-step machine registration guide**

**usa.siemens.com/cnc4you**

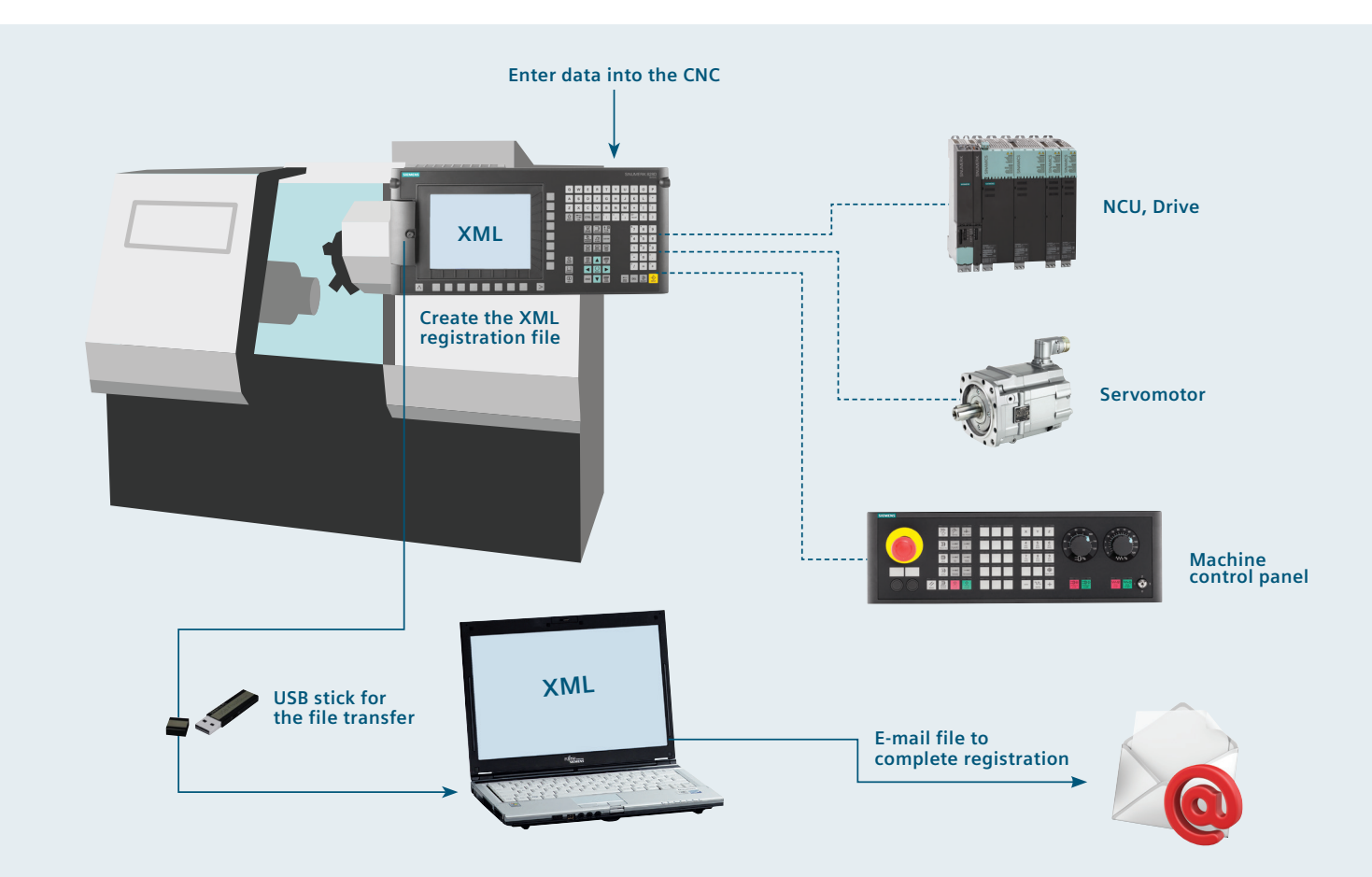

## **Machine registration step-by-step Introduction**

Registering your Siemens CNC-equipped machine tool is quick and easy — and gives you peace-of-mind knowing that support is only a phone call or an e-mail away.

Your warranty period is validated with a start and end date, and a bill of materials is communicated to Siemens so we can provide the best service and support should you require them.

This guide will take you step-by-step through the process. Just follow these easy steps:

#### **Enter the required information into the CNC**

- Manufacturer (machine tool builder)
- $\blacksquare$  Machine tool dealer
- <sup>n</sup> End-user

**Create the XML registration file**

**Save the XML registration file to a USB memory stick**

**E-mail the XML file from your PC to complete the registration**

**Your SINUMERIK CNC machine tool is now fully registered.**

## **Operator panel overview SINUMERIK 840D sl / SINUMERIK 828D**

**Depending upon the SINUMERIK CNC and operator panel you're using, the location of each hard-key may vary. The location of each soft-key, however, will remain the same. Pictured in the example on the right: SINUMERIK 840D sl OP12, 12-inch operator panel**

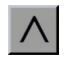

#### **Recall**

This button allows you to go back to the previous screen.

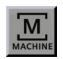

#### **Machine area**

This button allows you to go to the main (home) screen of SINUMERIK Operate.

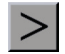

#### **Extend key**

This button allows you to advance to the next page of settings.

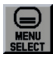

#### **Menu Select/Area switchover**

This button allows you to view the main soft-keys in SINUMERIK Operate.

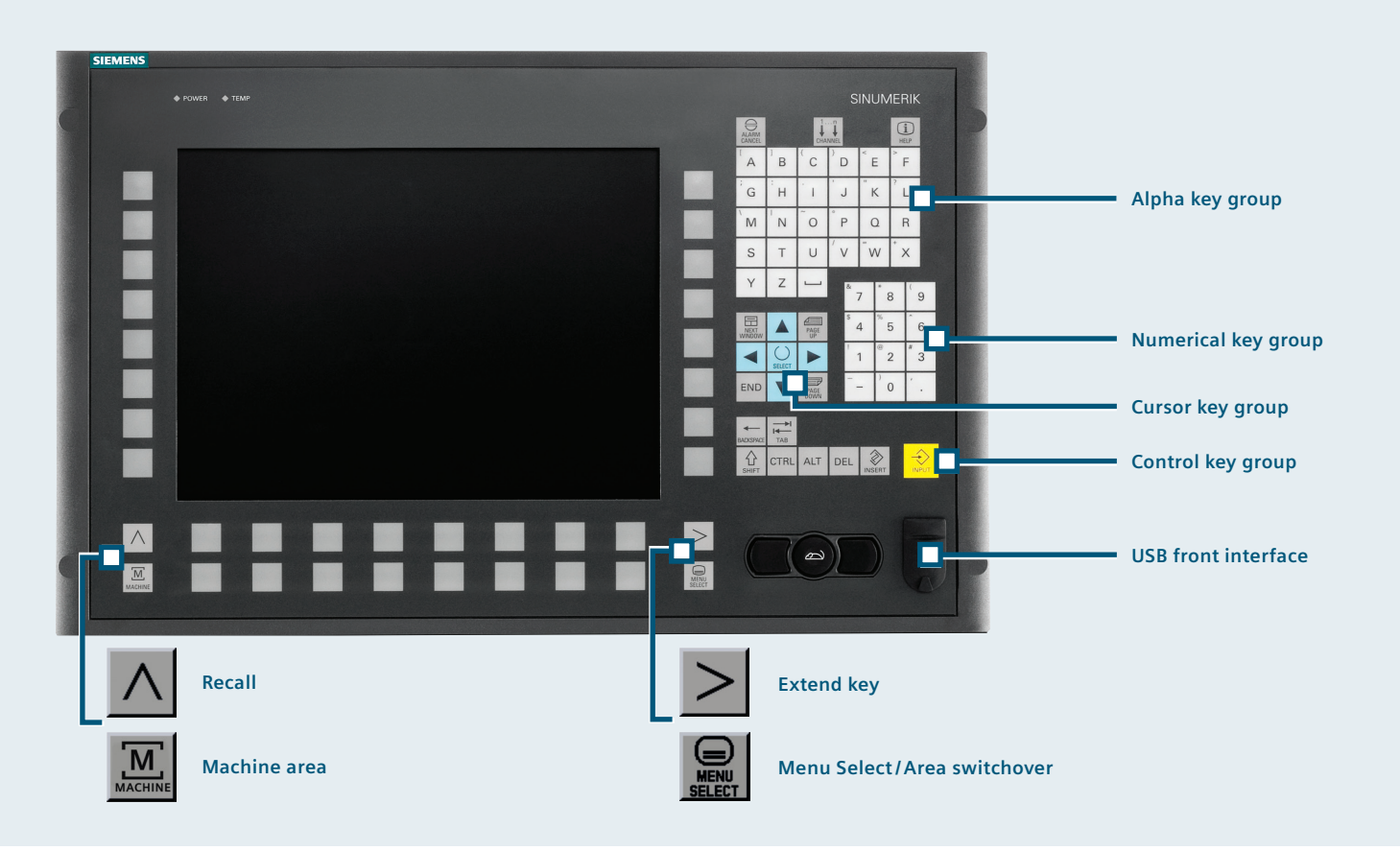

**To begin the machine registration process, you will need to collect some information.** 

**Press the Menu Select. It is a hard-key located on the SINUMERIK operator panel.**

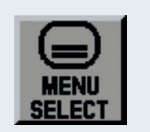

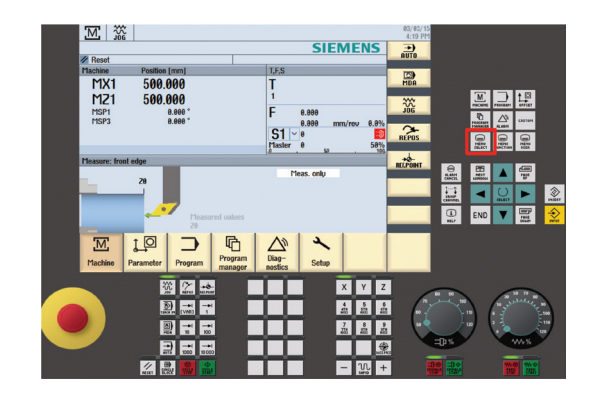

#### **Step 2**

**Next, press the Diagnostics — a soft-key found in the bottom of the screen.**

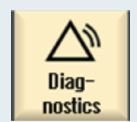

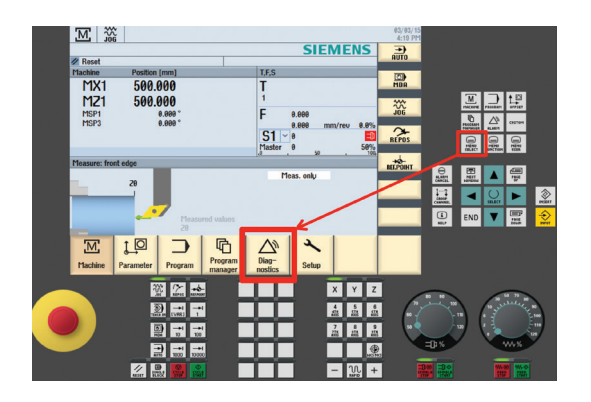

**In the lower-right corner, you will press the Version key.**

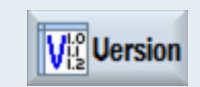

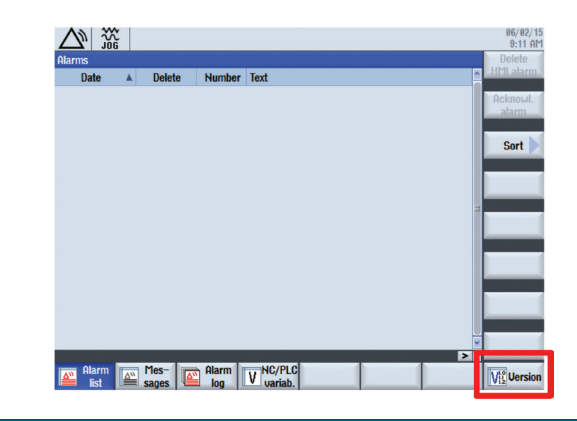

#### **Step 4**

**In the upper-right corner, you will press the Logbook key.**

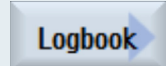

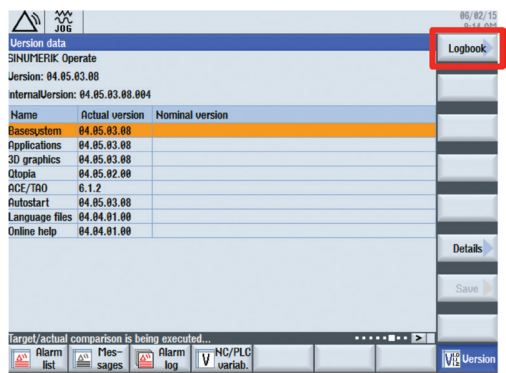

**Next, press Change, which is also in the upper-right corner of the screen.**

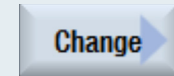

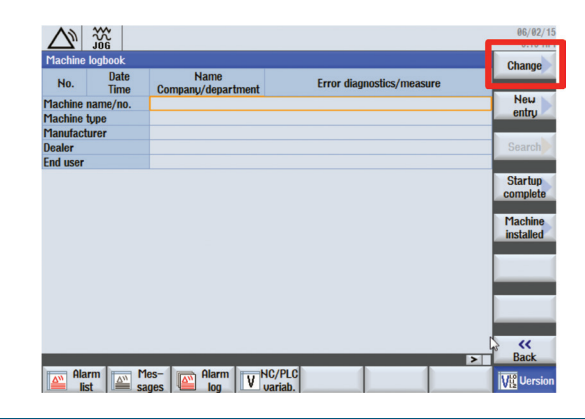

#### **Step 8 Step 6**

**Type in the following information as it relates to your machine tool:**

 $\blacksquare$  Machine model name, serial number and machine type

**Navigate to empty field with cursor keys.**

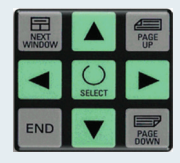

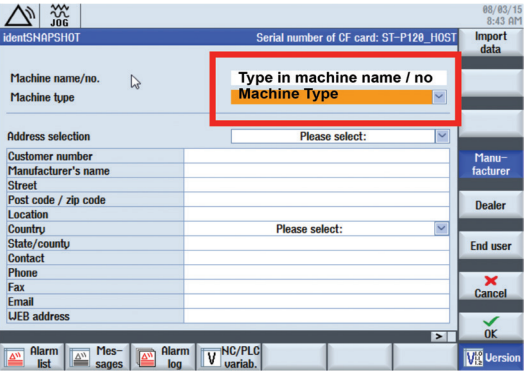

#### **Continue by entering the following information:**

■ Manufacturer (machine tool builder)

**Navigate to empty field with cursor keys**

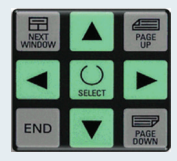

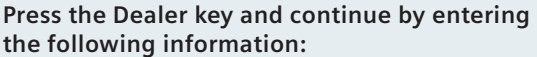

<sup>n</sup> Machine tool dealer

#### **Navigate to empty field with cursor keys**

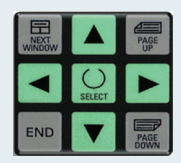

**Dealer** 

 $Manu-$ 

facturer

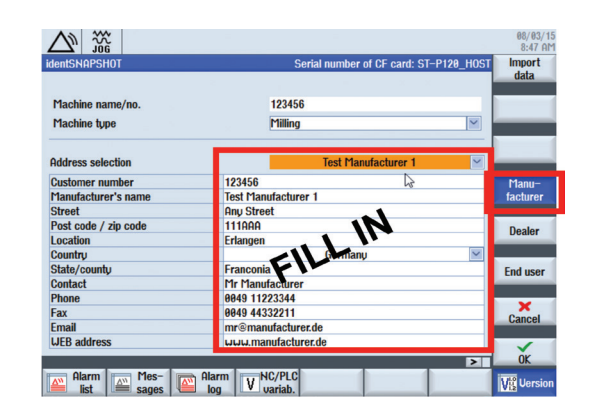

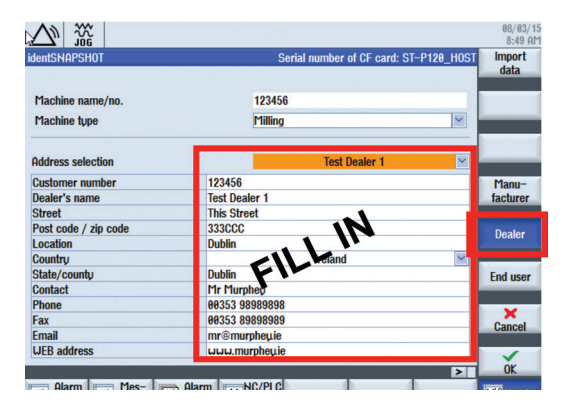

**Press the End user key and continue by entering the following information:**

**End user** 

 $\blacksquare$  End-customer

**Navigate to empty field with cursor keys**

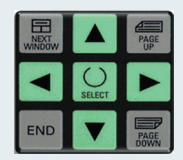

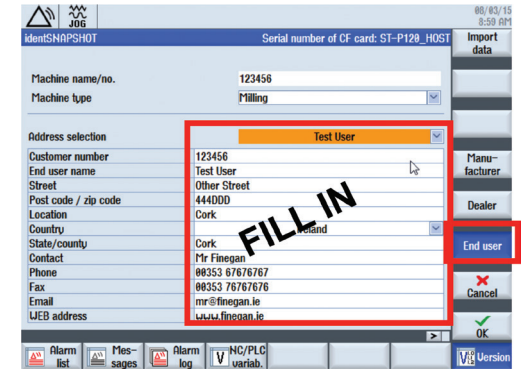

#### **Step 10**

**At any time, press the corresponding soft-key to go back to the Manufacturer, Dealer or End-user screens.** 

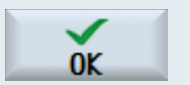

**Otherwise, press OKto acknowledge the data you've just entered and continue.**

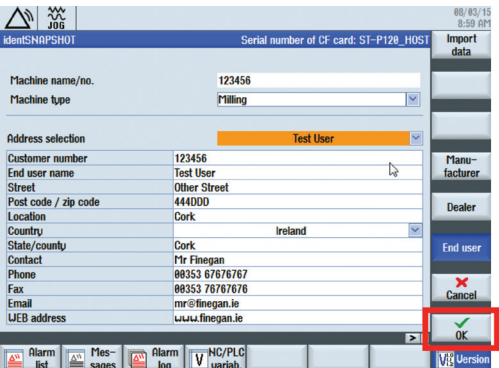

### **Press the Startup complete key.**

**Startup** complete

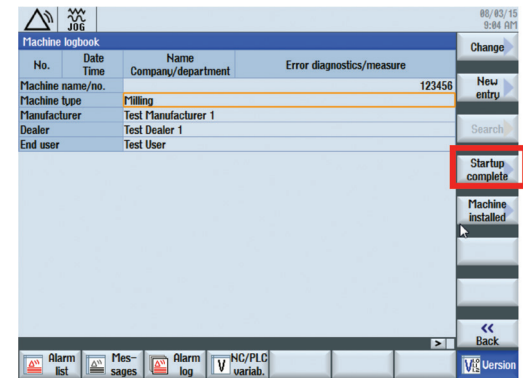

#### **Step 12**

**Confirm the Logbook entry by pressing OK.**

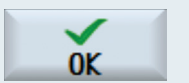

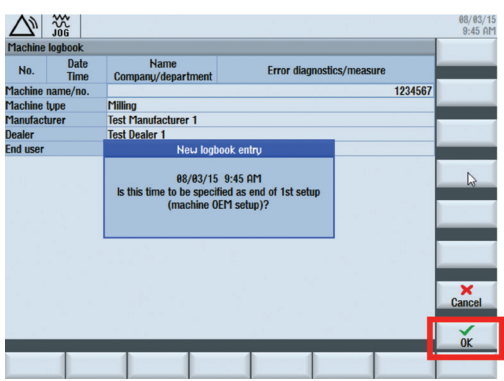

#### **You're almost finished.**

**Press the Machine installed key.**

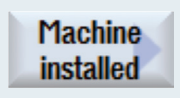

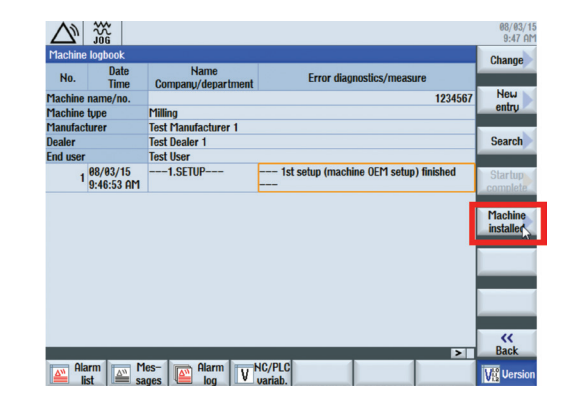

#### **Step 14**

**The information appearing on this screen should be correct. Please note that the time /time-zone may vary.** 

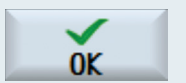

**Press OKto acknowledge the information you've entered and continue.**

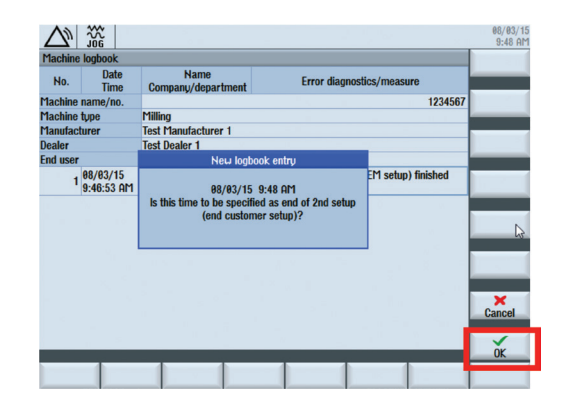

**Next, press the Back key to return to the previous screen and to save your data.**

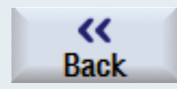

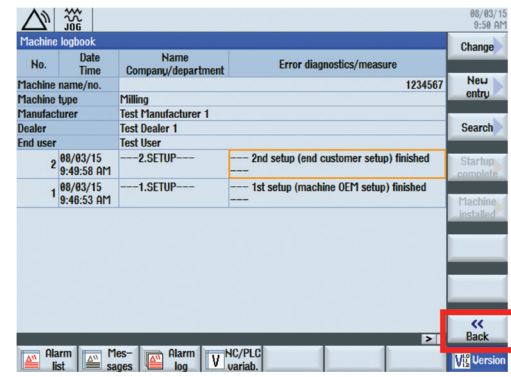

#### **Step 16**

**Now you should see a series of green check marks indicating that everything is okay.** 

Save

**Press the Save key.**

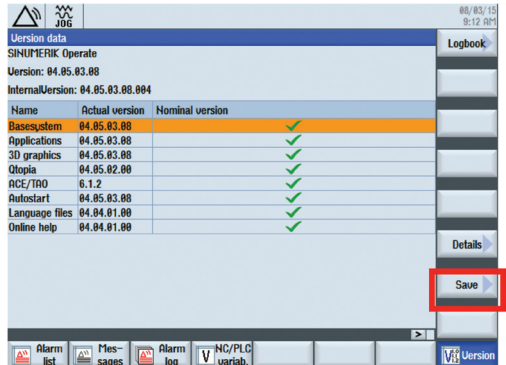

**Insert a USB stick into the USB port located on the front of the operator panel.**

**Using the cursor keys, navigate to USB.**

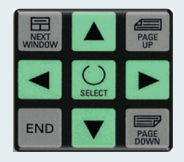

**Press the OK key.**

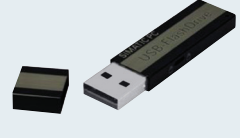

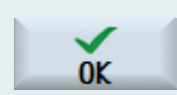

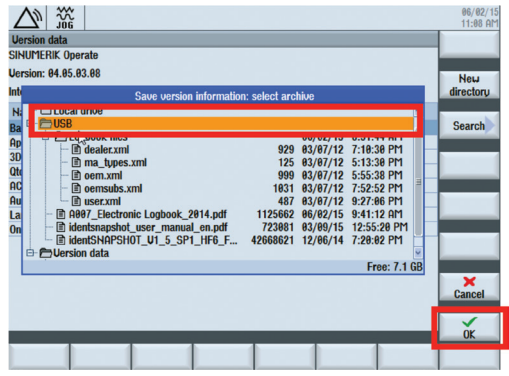

#### **Step 18**

**Enter the following information, when prompted:**

- $\blacksquare$  Filename of this registration (required)
- Comment (optional)

**Select .XML and then press OK.** 

**This will save your new registration file to the USB stick.**

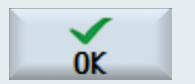

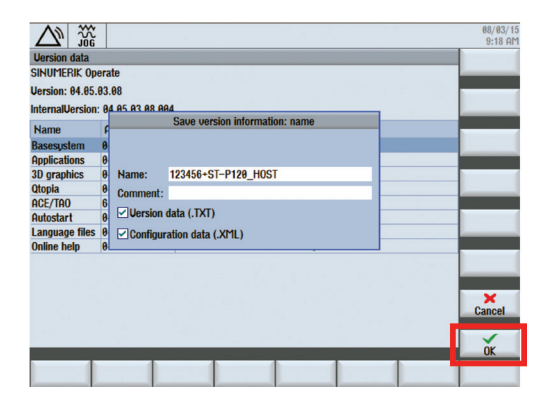

**This is the screen you will see as the .XML file is being saved to your USB stick.**

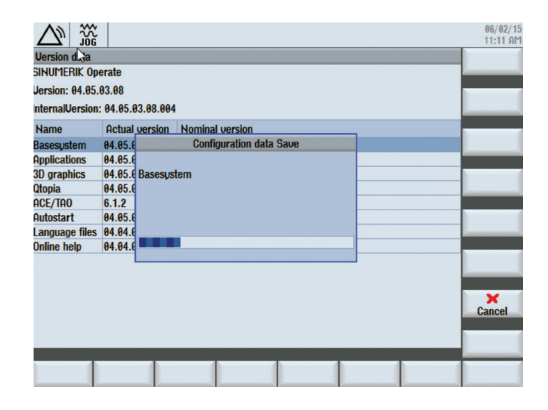

#### **Step 20**

**Lastly, remove the USB stick and insert it into your PC.** 

**To complete your machine registration, e-mail the .XML file to:**

**cncmachineregistrations.industry@siemens.com**

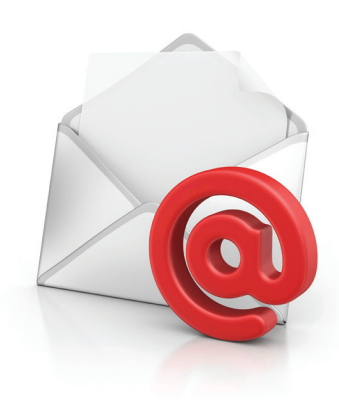

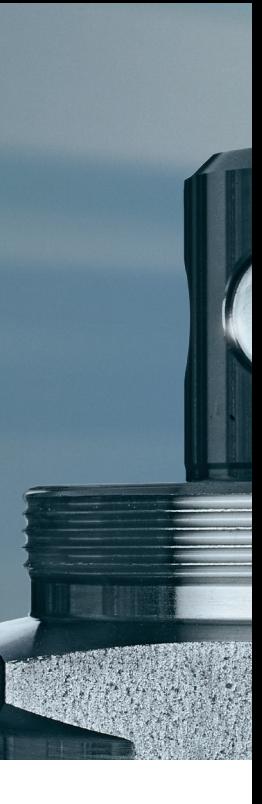

**Siemens Industry, Inc.** 390 Kent Avenue Elk Grove Village, IL 60007

1-800-879-8079

#### Order No. MBBR-MRGXX-0815

Printed in USA © 2015 Siemens Industry, Inc. The information provided in this brochure contains merely general descriptions or characteristics of performance which in case of actual use do not always apply as described or which may change as a<br>result of further development of the products. An obligation to provide the respective characteristics<br>shall only exist if e

All product designations may be trademarks or product names of Siemens AG or supplier companies whose use by third parties for their own purposes could violate the rights of the owners.